#### **Seite im Aufbau, evtl. sind einige Infos doppelt oder fehlen!**

# **Allgemeine Informationen zum 3D-Druck**

Die grundlegenden Schritte beim 3D-Druck:

- 1. **Modell** finden (z.B. auf <https://thingiverse.com>oder <https://printables.com>) oder selbst erstellen (z.B. mit <https://freecad.org> oder<https://onshape.com>, i.A. recht aufwendig)
- 2. **STL-/3MF-Datei** exportieren oder herunterladen
- 3. Passendes **Filament wählen** und in den Drucker einfädeln & einziehen (je Drucker unterschiedlich)
- 4. Mit einem Slicer aus der STL-/3MF-Datei eine **GCode-Datei** speziell für zu nutzenden Drucker & Filament erstellen
- 5. GCode-Datei **auf den Drucker laden** (je nach Drucker unterschiedlich, siehe unten)
- 6. **Druckvorgang starten** und beaufsichtigen, ggf. bei Fehlern stoppen & Einstellungen anpassen

Empfohlene Slicer:

- OrcaSlicer [\(https://github.com/SoftFever/OrcaSlicer](https://github.com/SoftFever/OrcaSlicer))
- Prusa Slicer (https://www.prusa3d.com/de/page/prusaslicer 424/)
- Ultimaker Cura [\(https://ultimaker.com/software/ultimaker-cura/\)](https://ultimaker.com/software/ultimaker-cura/)

## **Bytespeicher: Plexi-Prusa**

Aktueller Stand (Oktober 2023):

- **Für funktionale Drucke in Ordnung, Qualität mittelmäßig**
- Druckbarer Bereich: 200mm x 180mm
- Z-Anschlag aktuell ausschließlich mit Näherungssensor → **NUR HOMEN MIT DRUCKBETTAUFLAGE!!!**
- PEI-Druckbettauflage → **Für PETG nur bedingt geeignet: gut mit Haarspray einsprühen & danach komplett abkühlen lassen vor dem Lösen**
- TODO: GCode-Tuning in Klipper ausprobieren

Einstellungen für Orca-Slicer:

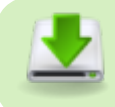

Konfigurations-Dateien für OrcaSlicer

Speicherort: ~/.config/OrcaSlicer/user/default/

GCode-Upload & Druckersteuerung:

- 1. Up²-Board auf **[http://3d-printserver/](#page--1-0)** erreichbar (im Bytespeicher-NAT)
- 2. Im Menü oben rechts Drucker auswählen (Plexi-Prusa)
- 3. Unter "Jobs" G-Code hochladen & Druck starten

# **Bytespeicher: Anycubic (Duet3D)**

Aktueller Stand (Januar 2023):

- **Defekt: nur einer von zwei Z-Achsen-Endstopps angeschlossen, darum kein gerader Druck möglich.**
- Eventuell lohnt sich hier mit einer kleineren Nozzle und Direktextruder ein Umbau auf einen sehr genauen Drucker - fürs grobe haben wir ja den Plexi-Prusa.

Einstellungen für Orca-Slicer: Bisher keine gefunden

Einstellungen für Cura Slicer: Standard-Einstellungen für Anycubic i3 Mega

GCode-Upload & Druckersteuerung:

- 1. Duet3D auf **<http://134.97.126.169/>** erreichbar (Internet :/)
- 2. Oben rechts GCode-Datei hochladen

### **Bytespeicher: CTC Bizer**

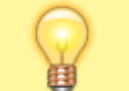

Alt, nicht sehr gut, aber funktioniert und hat theoretisch Dual Extruder. Braucht eine Anleitung und Liebe.

#### **Bytespeicher: Gafubot B**

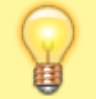

Klemmt, soll aber ganz gut sein. Braucht eine Anleitung und Liebe.

# **Makerspace: Prusa i3 Mk2**

Aktueller Stand (Januar 2023):

- **Funktioniert ausgezeichnet**
- PEI-Druckbettauflage → **Für PETG nur bedingt geeignet: gut mit Haarspray einsprühen & danach komplett abkühlen lassen vor dem Lösen**

Einstellungen für Orca-Slicer: Standard-Einstellungen für Prusa i3 Mk3

(ältere Modelle gibt es nicht, beim Druck erscheint eine Warnung "veraltete Firmware", das stimmt nicht weil es ja ein Mk2 ist - um die Meldung abzustellen, kann man den Befehl M115 im Maschinen-Start-G-Code mit einem Semikolon auskommentieren)

Einstellungen für Cura Slicer: Standard-Einstellungen für Prusa i3 Mk2

GCode-Upload & Druckersteuerung:

- 1. SD-Karte (mit Adapter) aus dem Drucker entfernen
- 2. GCode-Datei auf die SD-Karte kopieren, diese wieder in den Drucker einsetzen
- 3. Auf den runden Knopf drücken, dann "Print from SD" auswählen und dort die Datei starten

# **Makerspace: Gafubot M**

Soll angeblich funktionieren. Braucht eine Anleitung und Liebe.

**Dauerhafter Link zu diesem Dokument: [https://wiki.technikkultur-erfurt.de/projekte:3d\\_drucker:start?rev=1709591306](https://wiki.technikkultur-erfurt.de/projekte:3d_drucker:start?rev=1709591306)**

Dokument zuletzt bearbeitet am: **04.03.2024 23:28**

**Verein zur Förderung von Technikkultur in Erfurt e.V** <https://wiki.technikkultur-erfurt.de/>

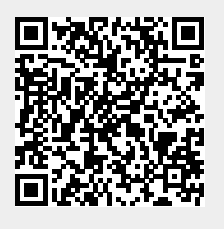